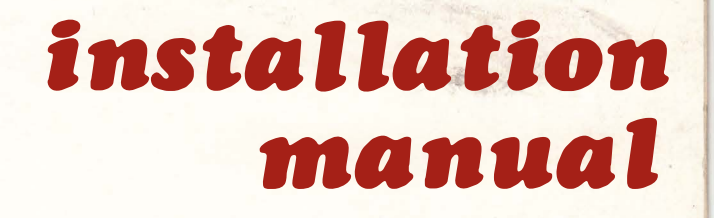

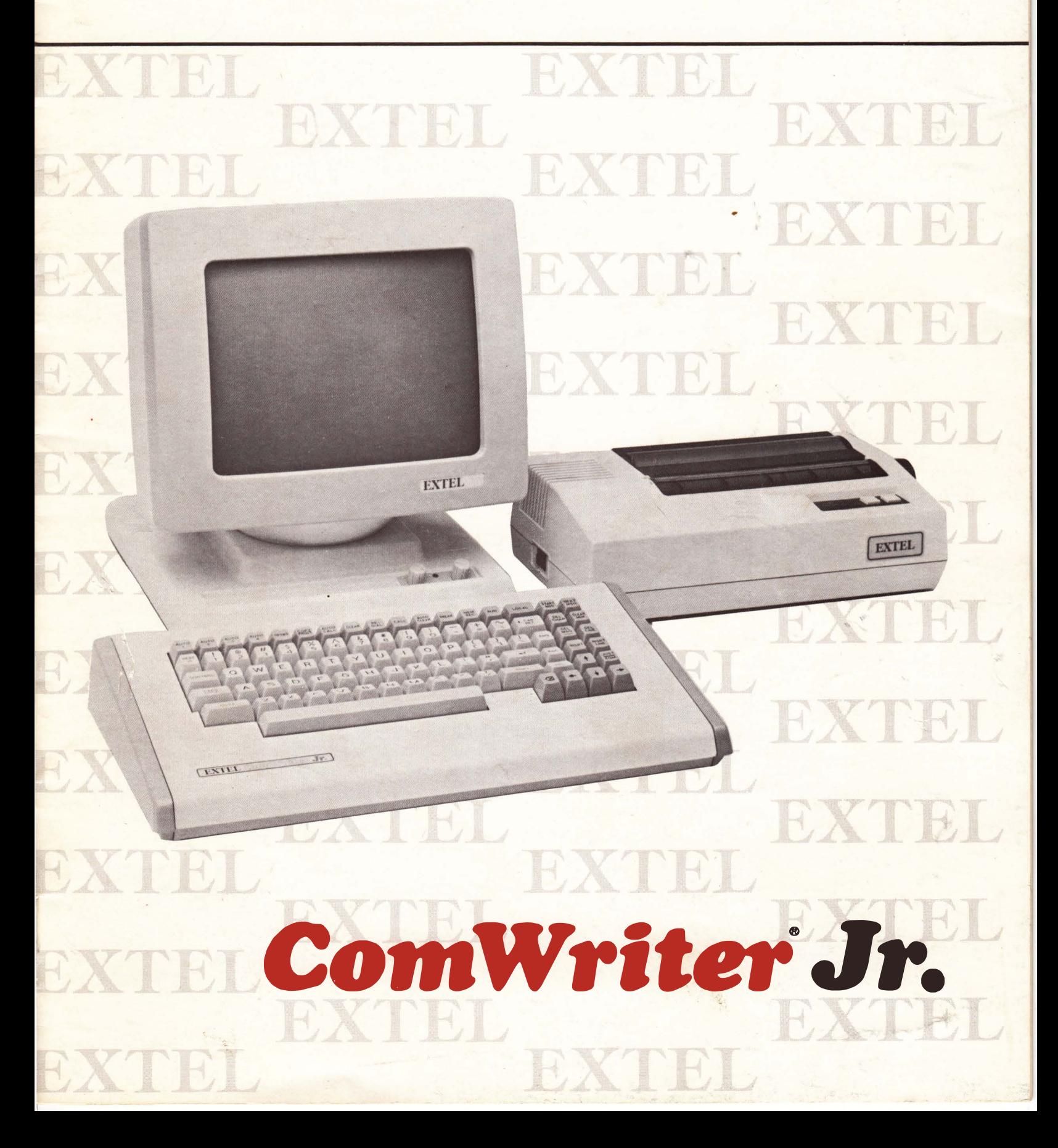

#### Published By

Extel Corporation 4065 Commercial Avenue Northbrook, Illinois USA 60062

Telephone: (312) 291-2500 Telex: 72-4398

Copyright © 1985, Extel Corporation All Rights Reserved

#### Proprietary Statement

This manual contains information of Extel Corporation intended solely for the information and use of parties operating and maintaining the equipment described herein. Such proprietary information may not be used, reproduced or disclosed to any other parties or for any other purposes without the express written permission of Extel Corporation.

# Contents

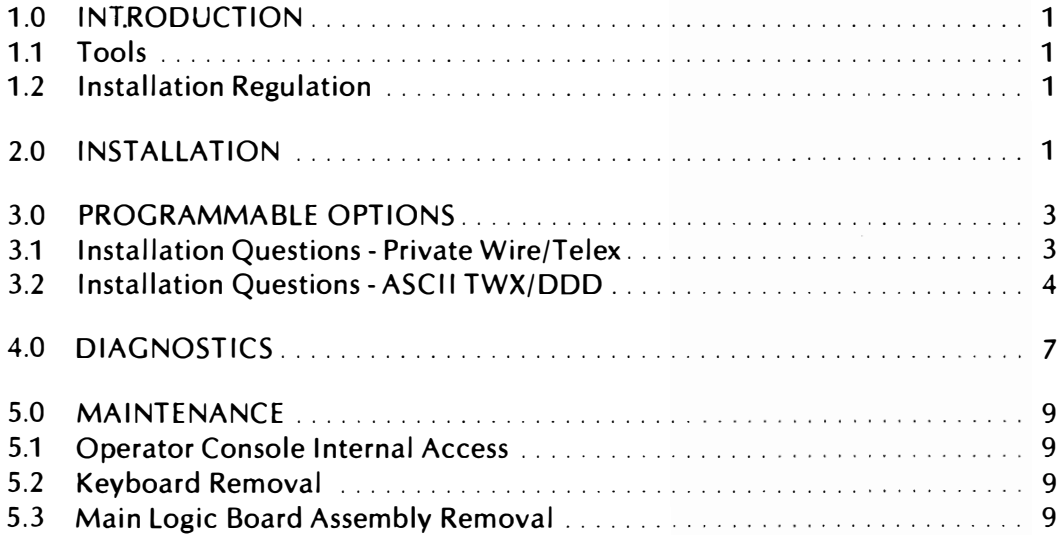

# Installation Instructions

## 1.0 INTRODUCTION

Inspect the contents of each carton for damage which may have occurred during shipping. If any assembly has been damaged, keep the packing materials for that assembly and report the damage immediately to the deliverer. When inspection is complete, continue with the installation.

#### 1.1 Tools

The only tools required for installation are two screwdrivers; a flat blade and a Phillips screwdriver.

#### 1.2 Installation Regulation (ODD Terminals Only)

FCC Regulations for Telephone Modems (U.S. Use Only)

Extel Corporation warrants that each Telephone Modem/Interface Connector assembly complies with all the applicable FCC Rules and Regulations, Part 68, Sub-part D.

Users connecting terminal equipment to the telephone network shall, before such connection is made, give notice to the telephone company of the particular line or lines to which such connection is made, and shall provide to the telephone company, the FCC Registration Number of the equipment. (Reference FCC Part 68.106.)

The equipment may not be used with party lines or coin lines. (Reference FCC Part 68.218, B 1; Part 68.502, A 1.)

INSTALLATION- The user must make appropriate arrangements with the local telephone operating company to provide a USOC Code RJ11C# jack, or equivalent (including adapter if required), for each teleprinter terminal employing the registered equipment. (Reference FCC Part 68.218, B 1; Part 68.502, A 1.)

If trouble is experienced, the user must disconnect the terminal associated with the registered equipment from the telephone line to determine if the registered equipment is malfunctioning. If so, the use of such equipment shall be discontinued until the problem has been corrected. (Reference FCC Part 68.218, B 3.)

The registration number and ringer equivalent number are found on the label located on the Telephone Modem Interface Board assembly, connector mounting bracket.

#### 2.0 INSTALLATION

1. Unpack the CRT Monitor and perform all the required steps outlined . in its installation instructions.

Next, install the four rubber feet in the monitor kit (if supplied) to the bottom of the monitor. Position the CRT Monitor at its location. Place the Com Writer Jr. in front of it.

Set the HI/LO Impedance switch to the LO position. Refer to Figure 1.

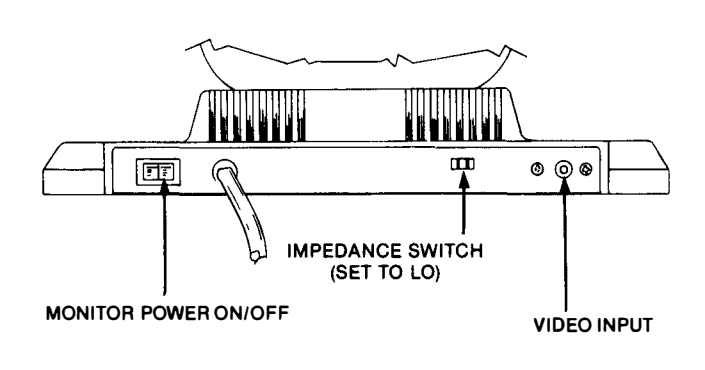

Figure 1. Monitor Rear View

2. If a printer is to be used, unpack the printer and perform all the steps outlined in its installation instructions. Perform any operations on the printer required before switching on its power (Setting switches, installing ribbon, paper, etc.)

If the printer is the alternate 9-needle dot matrix printer, there are recommended settings for the DIP switches on the rear of the printer. Refer to the operating instructions for the printer for more information.

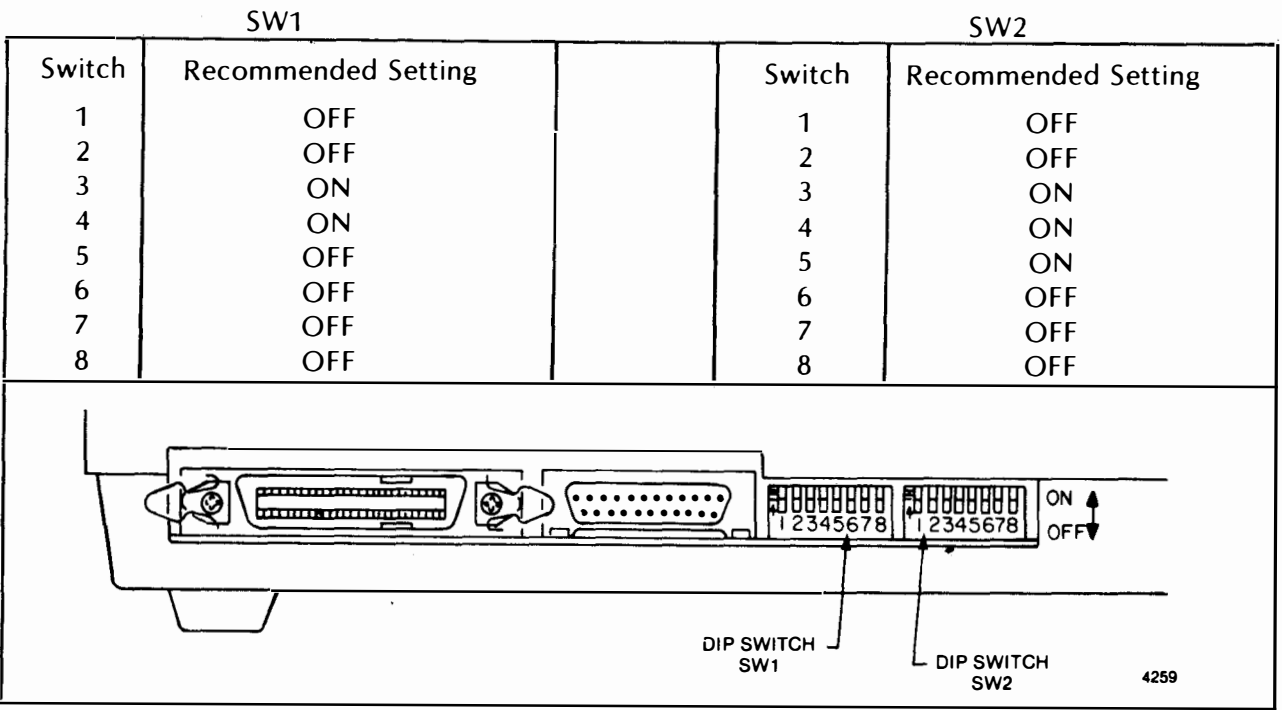

Position the Printer in an area to the right of the Monitor.

- 3. Remove the Monitor, Signal Line, and Pri.1ter cables from the box and attach them as follows:
	- a. Monitor Cable- The monitor cable is a single pin cable. Plug this cable into the connector marked VIDEO on the rear of the terminal.
	- b. Signal Cable- Plug the signal cable into the right hand (as viewed from the front) modular jack marked SIGNAL LINE.
	- c. Printer Cable Plug the cable into the connector to the right of the signal line marked PRINTER and tighten the two connector locking screws.
	- d. Route the three cables under the Monitor's base.
- 4. Plug the Monitor cable into the connector on the rear of the Monitor's base.

5. Plug the signal line cable into the jack at the wall.

- 6. Plug the printer cable into the connector on the printer and lock in place.
- 7. Remove the Power Supply from the box. Remove the twist tie from each cable and set them aside. Place the Power Supply on the floor behind the Monitor. Route the cable with the five pin connector up to the Monitor, then under its base and plug it into the ComWriter Jr. at the left rear jack marked POWER. Note: This connector is keyed and can only be plugged in one way.

#### WARNING

DO NOT insert or remove the power connector at the rear of the terminal with power applied. Unplug the power supply from the wall outlet first. Failure to do so can cause damage to the terminal's internal components.

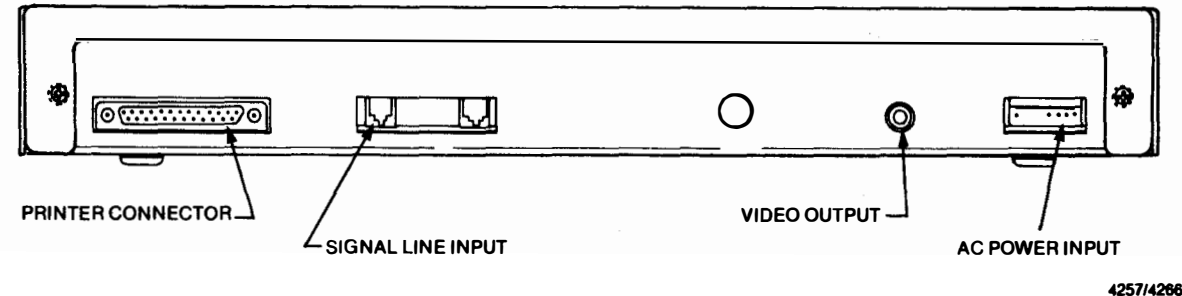

Figure 2. ComWriter Jr. Rear View.

- 8. Operating Instruction Strip Placement
	- a. Place the Operating Instruction Strip at the top of the keyboard such that the bottom edge of the strip rests against the top row of keys. The strip need not be fastened in any way.

## 3.0 PROGRAMMABLE OPTIONS

I·

The "Installation Mode" is used by the installer to program certain terminal options, such as Answerback, private wire option, and size of left margin.

To set the programmable options:

1. Turn power off by unplugging the power supply at the wall.

- 2. Remove the plastic plug on the rear panel (refer to Figure 2.) Insert a screwdriver into the opening and slide the configuration switch to the right as seen from the rear. Refer to Figure 3.
- 3. Plug the power supply back in. The terminal is now in the Installation Mode. The questions asked in this mode are listed in paragraphs 3.1 and 3.2.
- 4. After all the questions are answered, slide the configuration switch back to the left then touch the New Line key. The terminal will return to the Idle Mode. Re-insert the plug into the configuration switch opening.

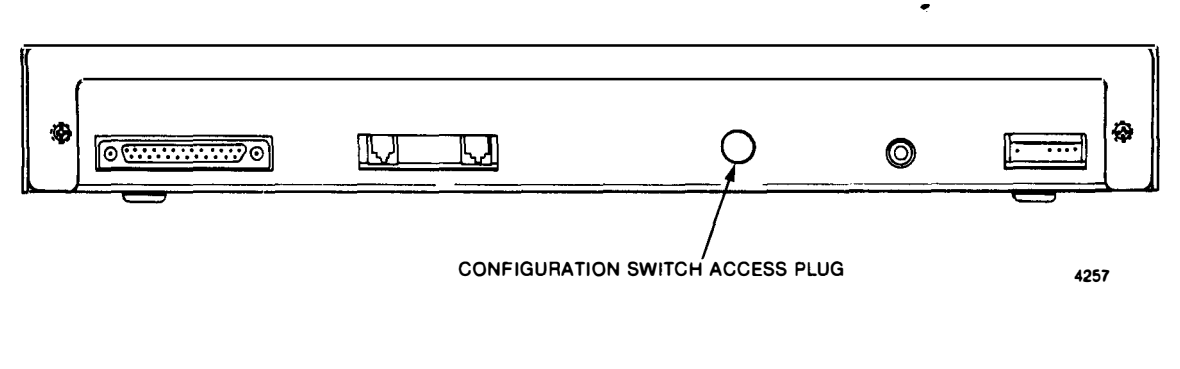

Figure 3. Configuration Switch Access.

## 3.1 INSTALLATION QUESTIONS-Private Wire/Telex

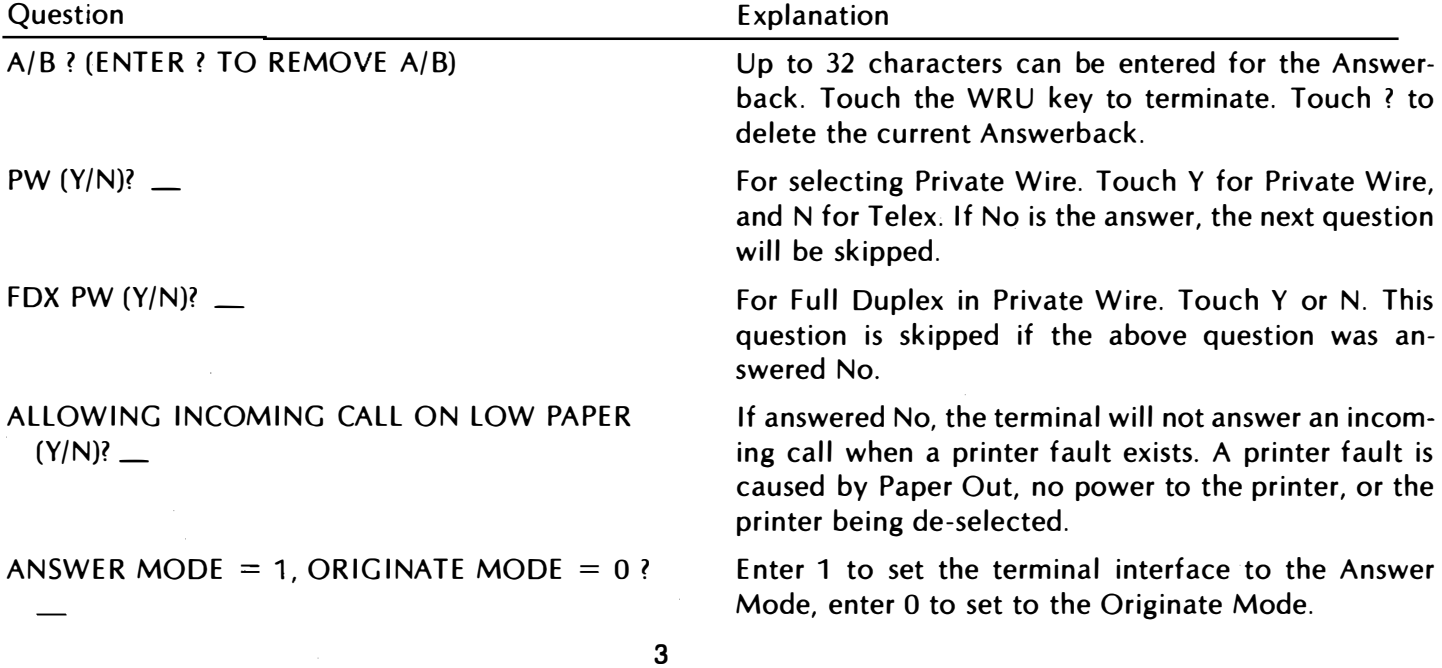

ENTER COMM SPEED CODE ( $0 = 50$ ,  $1 = 75$ ,  $2= 100$ ,  $3= 200$ ,  $4= 225$ ) ?

This sets the Baud rate for transmitting messages. The digit entered will set the speed listed:

- 0-50 Baud 1 -75 Baud 2 -100 Baud 3-200 Baud
- 4- 225 Baud

Default is 50 Baud.

Enter the number for the type of printer being used. For star printer, enter same as Facit.

Enter the digit that equals the number of characters to be printed on each line by the printer.

This sets how far the printer will space over from the left margin before printing each line of text.

> ' la de la ca \_j

PRINTER TYPE  $(0 = \text{ComScript, } 1 = \text{Facit},$  $2 = O$ kidata,  $3 = Character)$ ? \_\_

PRINTER LINE LENGTH  $(0 = No$  Limit,  $1 = 69$ ,  $2 = 72$ ,  $3 = 80$ ,  $4 = 96$ ,  $5 = 132$ ? \_\_

HOW MANY SPACES IN LEFT MARGIN (0-9)? \_\_

After answering the final question, the terminal will display:

END OF INSTALLATION MODE.

If you make an error on any of these questions, cycle the power off then ON and step through the questions again, touching WRU to skip the questions that are correct.

## 3.2 Installation Questions- ASCII TWX/ODD

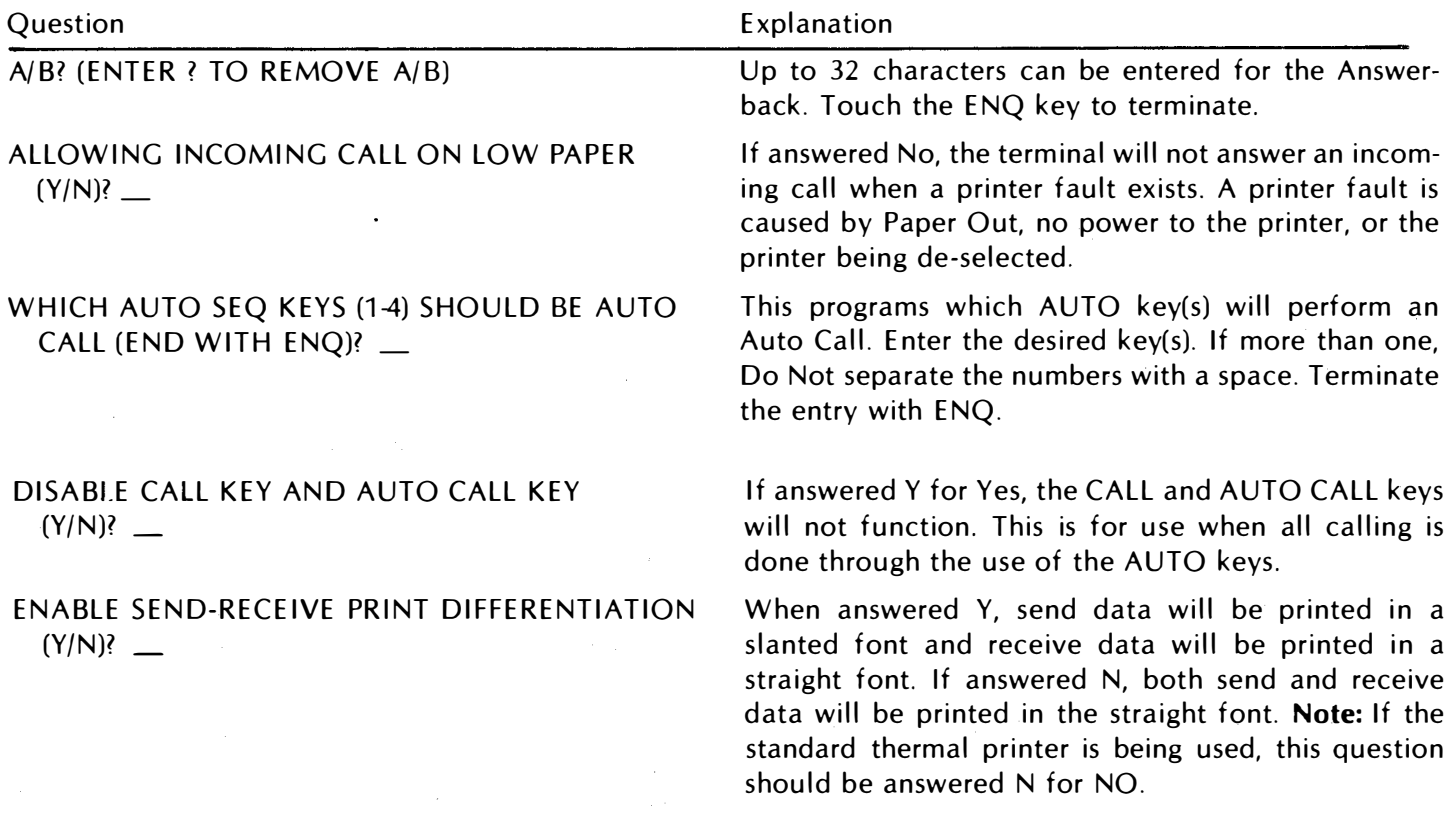

If you make an error on any of the questions, cycle the power OFF then ON and step through the questions again, touching ENQ to skip the questions that are correct.

After the last ENQ is entered, the monitor displays: END OF INSTALLATION MODE.

# 3.3 Neutral Terminal Strap Options

If the terminal being installed is a Neutral Interface

terminal, several straps inust be set for proper configuration. The following Strap Designation table and the Strap Options Chart are supplied to properly configure the terminal.

-------�

I

If a strap is not to be used, lift the plug up and turn it 90 deg. so that it is attached to one pin only. This removes the strap and allows storage of the plug.

Some of the straps use a common center pin. In this case, simply move the plug from one set of the pins to the alternate set.

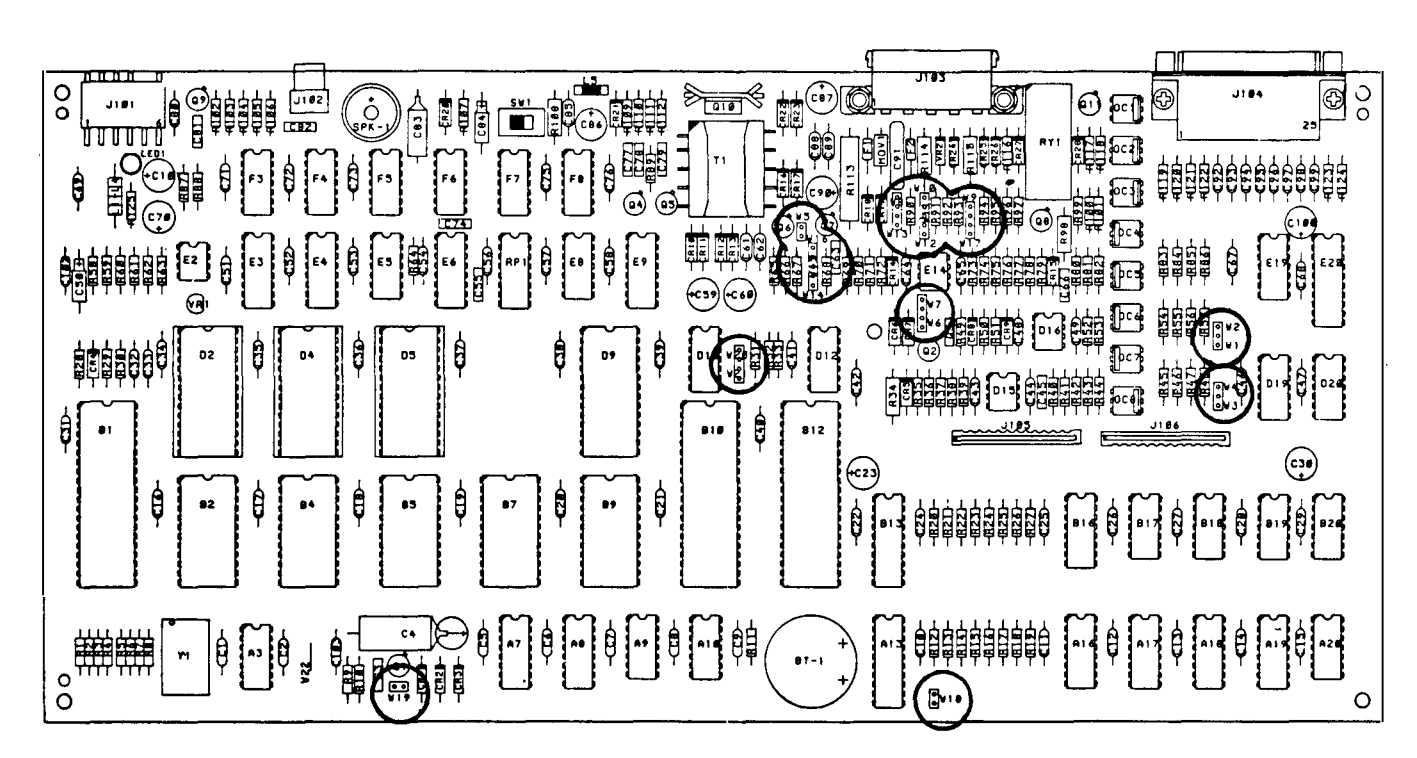

## Neutral Strap Locations

## STRAP DESIGNATION TABLE

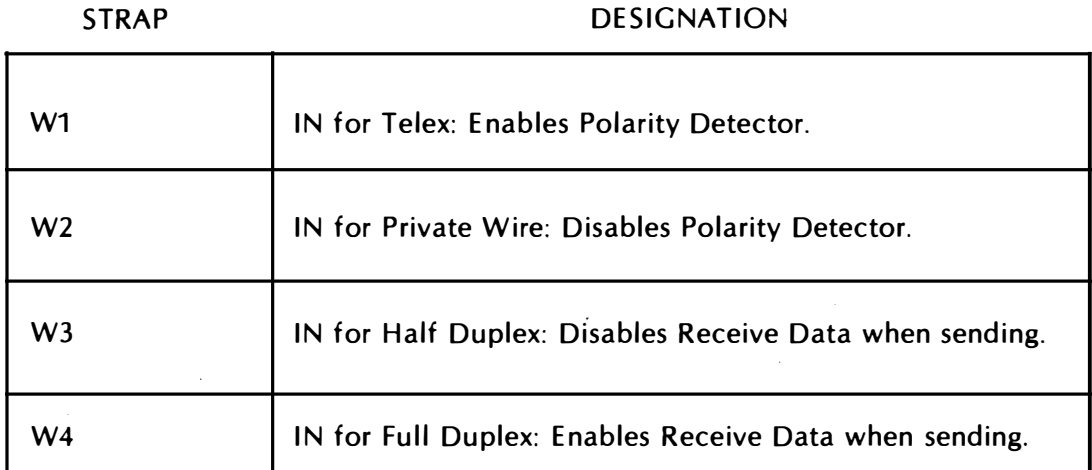

5

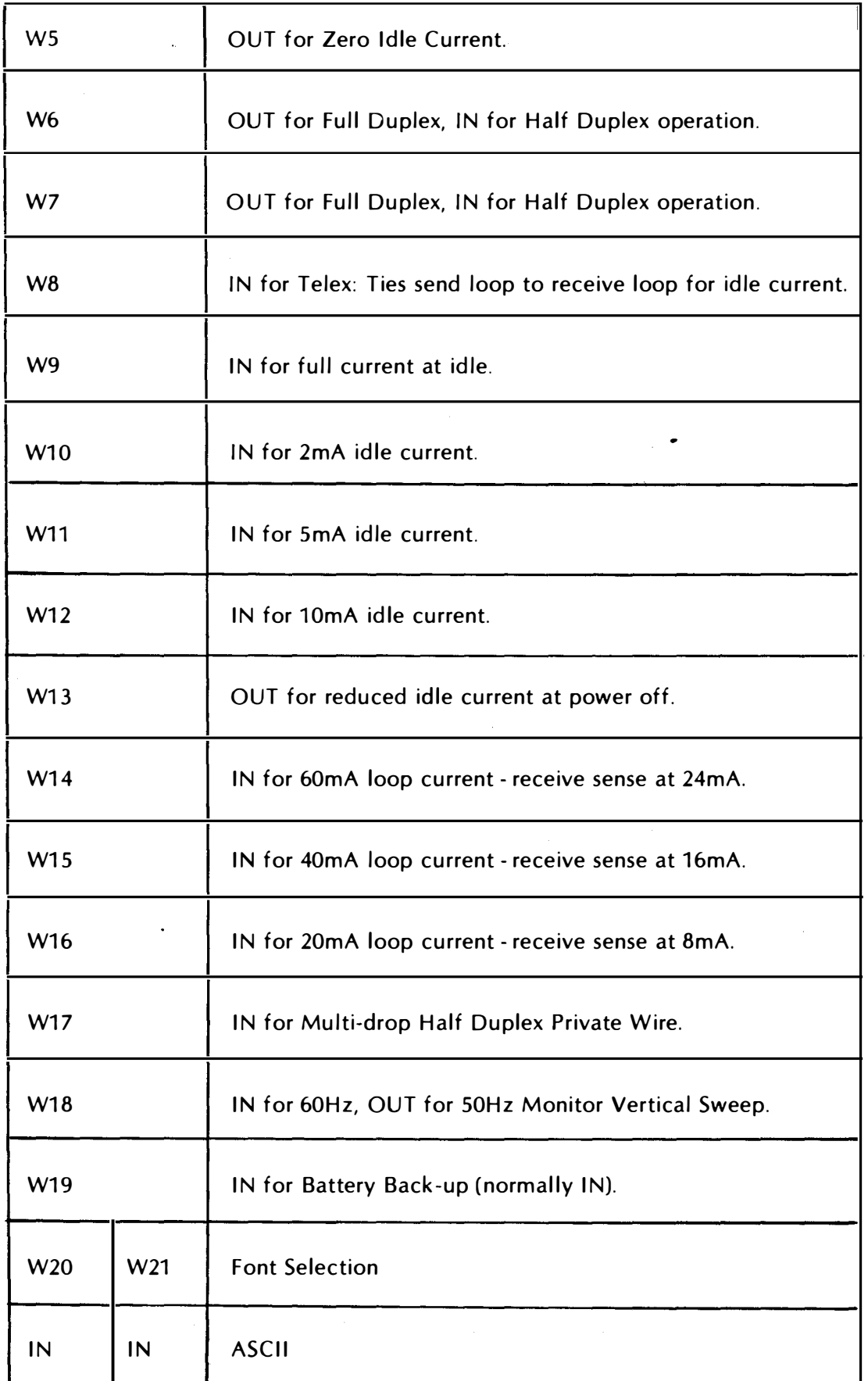

6

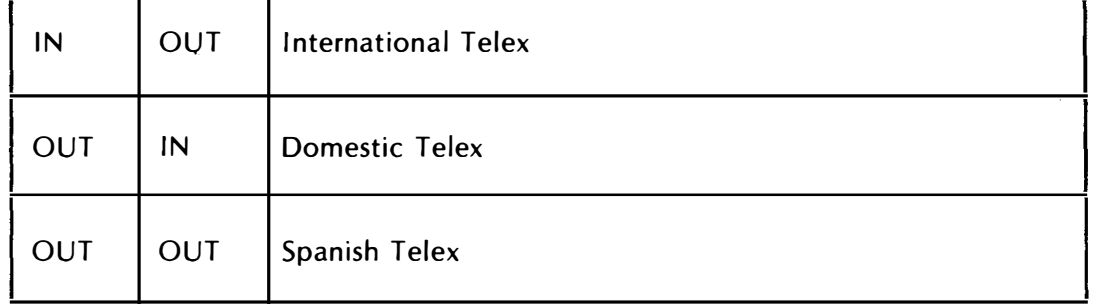

#### **STRAP OPTIONS CHART**

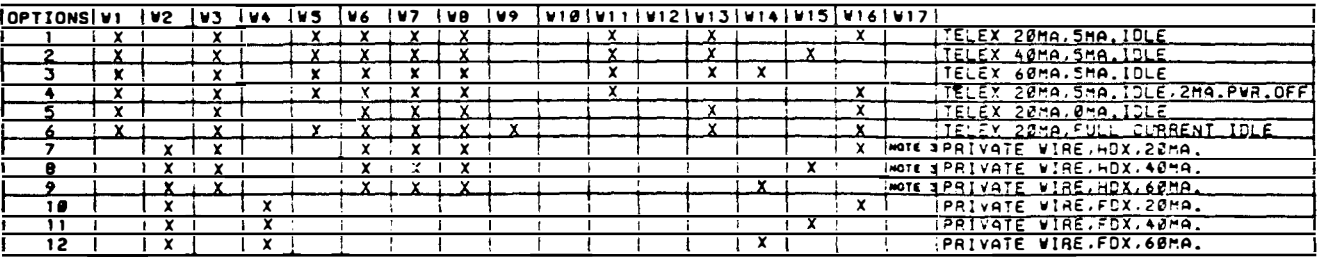

Note:

- 1. "X" Denotes Strap is IN.
- 2. Option number 1 straps are installed for shipment.
- 3. WI 7 IN for Multidrop systems only.

# **Neutral Connector Pin Assignments:**

# **HALF DUPLEX (Telex)**

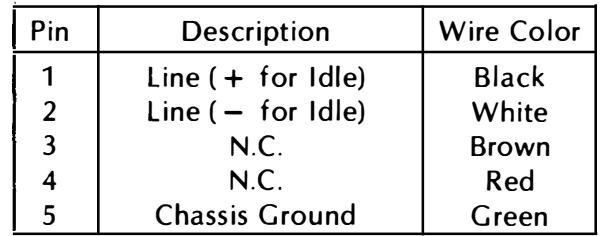

#### **FULL DUPLEX**

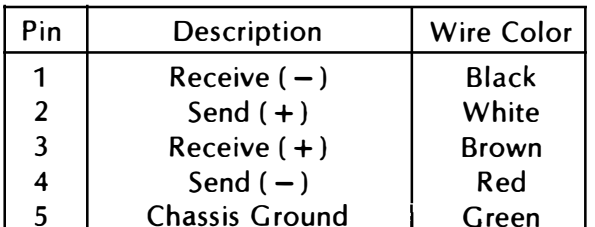

### 4.0 DIAGNO. HCS

The terminal can automatically test its program, battery, and printer. Unplug the power supply at the wall, hold down the AUTO 1 key (on a Telex terminal) or the OPTIONS key (on a TWX/DDD terminal), and plug the power supply back in. The terminal will display its diagnostics on one line. For example:

After the diagnostics are displayed, touch the New Line key and the complete character font will be printed.

If you wish to enter the Terminal Set-up Mode to access User Options, touch the New Line key again. If not, cycle the power OFF then ON to return to normal operation.

I

#### I.D. AS8A \* BATTRY OK \* PRINT OK

Explanation of each item:

 $I.D.:$ This is the program identification number.

BATTERY: Either BATTERY OK or BATTERY FAULT will be displayed. A fault condition indicates that data stored in the user memory has been lost due to the battery failure.

PRINT: PRINT FAULT will be displayed if any of the following conditions exist:

- 1. Paper Out Condition.
- 2. Printer Power OFF or Printer Power Fail.
- 3. Printer Not Selected.

# Maintenance

4264

## 5.0 MAINTENANCE

r

Before performing any of the maintenance procedures, disconnect the power supply from the wall outlet.

### 5.1 Operator Console Internal Access

- 1. Remove the four cover mounting screws. There are two screws holding the cover to the back panel (one at each end of the panel) and two screws holding the cover to the base (located on the under side, centered near the front edge).
- 2. Lift the cover straight up and set to one side.

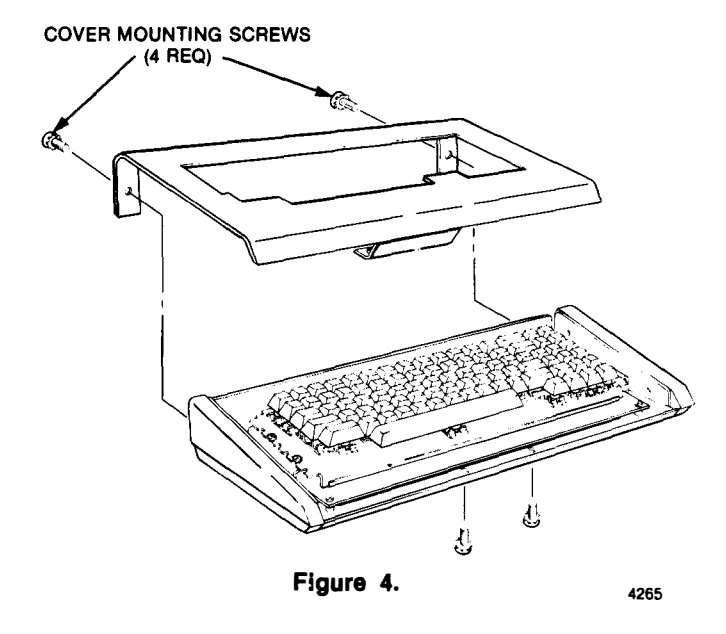

#### 5.2 Keyboard Removal

- 1. Remove the four keyboard mounting screws (two at each end of the keyboard assembly). Refer to Figure 5.
- 2. Move the keyboard towards the front of the base far enough to expose the two keyboard connectors. Disconnect the two keyboard cables from the main logic assembly.
- 3. Lift the keyboard assembly away from the base.

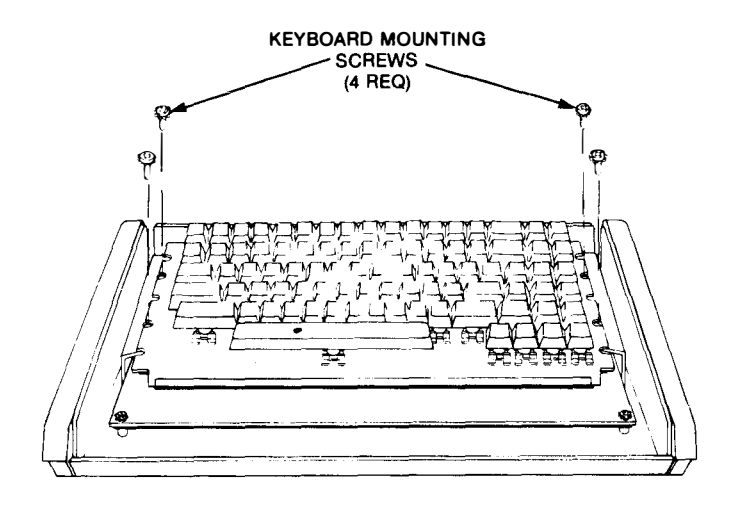

KEYBOARD CONNECTORS 4262 Figure 5.

#### 5.3 Main Logic Board Assembly Removal

- 1. Remove the keyboard assembly.
- 2. Disconnect the power connector, Video cable, Signal Line, and Printer cable from the main logic board.
- 3. Remove the five (5) main logic board mounting screws. Refer to Figure 6.
- 4. Angle the main logic board up slightly to clear the front edge of the base and slide the board toward the front of the base until it clears the two keyboard brackets.

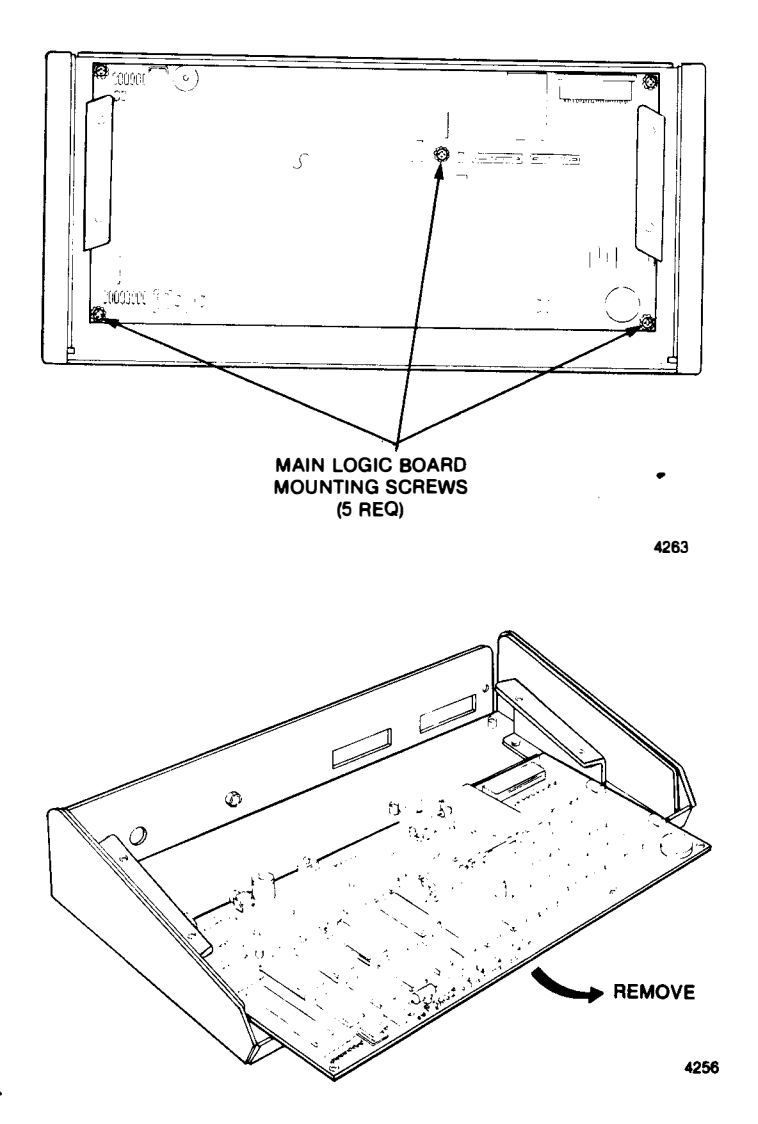

J.

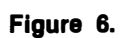

light the company of the company of the company of the company of the company of the company of the company of

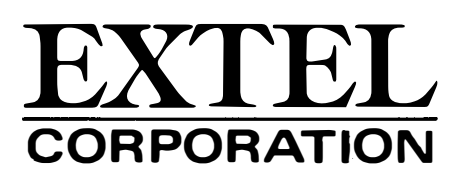

4085 Commercial Avenue Northbrook, Illinois 80082 USA Telex: 72-4398 (724398 NBRK) TWX: 910 686 4782 (EXTEL TWX NBRK) DOD: 312 564-5330 (EXTEL DOD)

P/N 79877-001/A